## Installationsanleitung für Worldpay JSON Shopware

Diese Anleitung erklärt die Installation und Benutzung der Worldpay JSON Extension für Shopware.

Release Datum: Mon, 07 Aug 2023 14:01:06 +0200 Version: 2.0.137

wallee AG General-Guisan-Strasse 47 CH-8400 Winterthur

E-Mail: info@sellxed.com

Telefon: CH: +41 (0)44 505 13 60 DE: +49 (0)40 2999 60117 UK: +44 (0)161 850 6890 US: +1 (0)205 557 5869

© copyright by wallee AG Mon, 07 Aug 2023 14:01:06 +0200

# Inhaltsverzeichnis

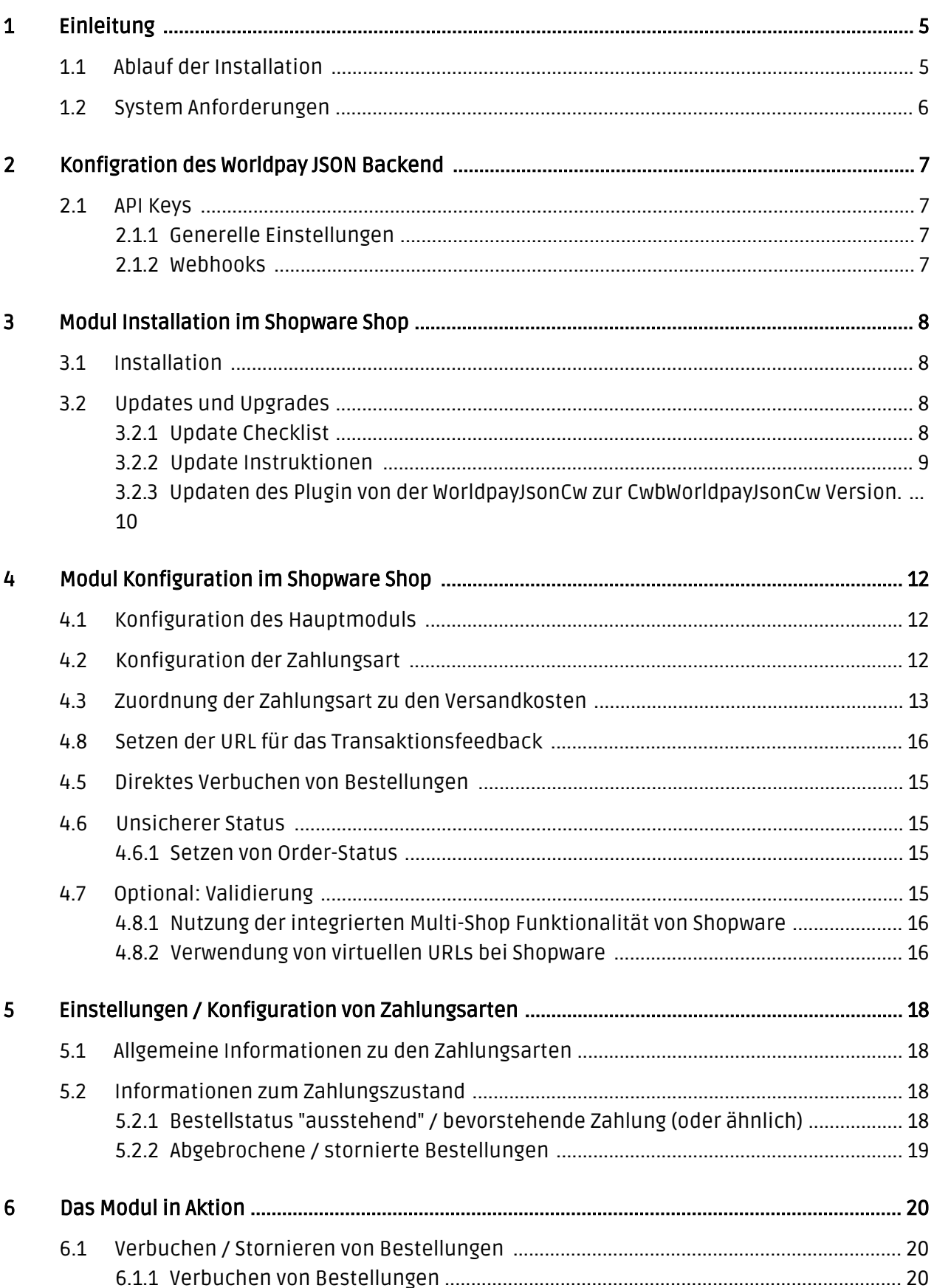

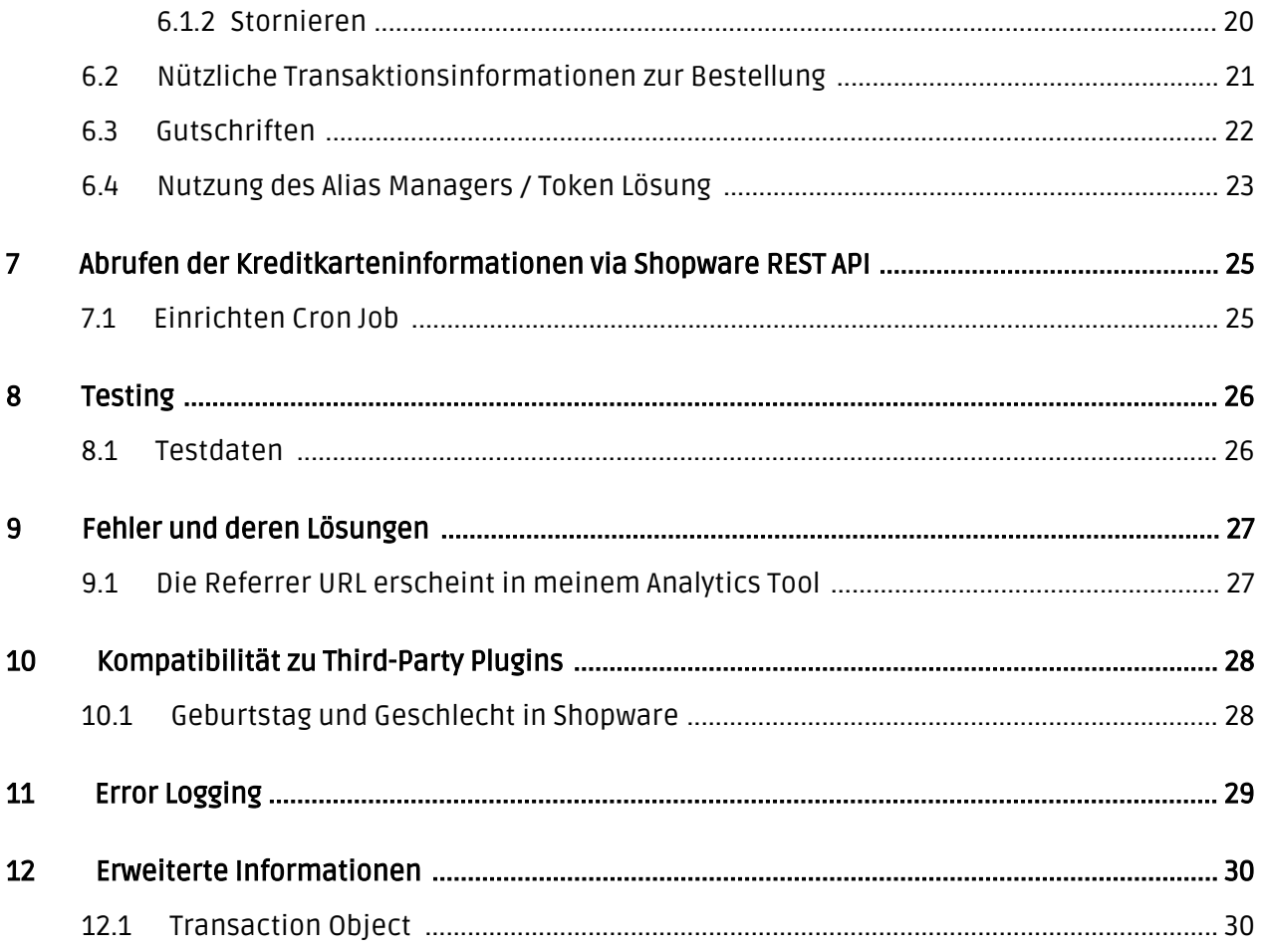

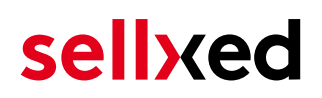

## <span id="page-4-0"></span>1 Einleitung

Diese Anleitung beschreibt die Installation, die Konfiguration und die Nutzung des Zahlungsmoduls für Shopware und Worldpay JSON.

Bevor Sie mit der Installation beginnen können, stellen Sie sicher, dass Sie im Besitz aller notwendigen Daten sind:

- Zugang zum Worldpay JSON Backend [\(online.worldpay.com/login](https://online.worldpay.com/login)).
- Service Key, Client Key &
- Shopware Zahlungsmodul
- Login Daten Ihres Servers und Shops
- Shopware Zahlungsmodul von sellxed.com/shop
- Zugangsdaten zu Ihrem Server und Shop.

Falls Sie noch nicht im Besitz eines Vertrags mit Worldpay JSON sind, können Sie diesen gerne auch direkt durch uns beziehen.

Beachten Sie, dass Sie für unsere Plugins mindestens die PHP Version 5.6 verwenden müssen. PHP 8 oder höher wird derzeit nicht unterstützt.

### <span id="page-4-1"></span>1.1 Ablauf der Installation

In diesem Dokument erhalten Sie alle Informationen, welche für die Installation des Moduls notwendig sind. Für die Inbetriebnahme des Moduls sollten Sie die einzelnen Punkte der Checkliste strikt befolgen. Nur so kann ein sicherer Einsatz in Übereinstimmung mit allen Sicherheitsregularien gewährleistet werden.

- 1. Konfiguration der Administrationsoberfläche von Worldpay JSON.: <u>https://online.worldpay</u>. [com/](https://online.worldpay.com/)
- 2. Konfiguration der Grundeinstellungen des Zahlungsmoduls
- 3. Konfiguration der Zahlungsarten
- 4. Durchführung einer Testbestellung anhand der beigelegten <u>Test**daten** a</u>m Ende dieses Dokuments
- 5. Wenn die Testzahlung erfolgreich war, müssen Sie die obigen Schritt noch für den Worldpay JSON Live Account durchführen. Dafür müssen Sie Ihren Live Account zuerst akitiveren. Dies können Sie hier tun: <https://online.worldpay.com/activate>

#### Installationsservice

Unsere Zahlungsmodule sind standardmässig so vorkonfiguriert, dass die Installation gleich nach dem Eintragen der benötigten Keys funktionieren sollte. Sollten Sie einen Setting aus der Konfiguration des Moduls nicht kennen, können Sie sich gerne mit unserem Support in Verbindung setzen.

Unser Support Team steht Ihnen während der Geschäftszeiten gerne zur Verfügung: <http://www.sellxed.com/support>. Sie haben zudem jederzeit die Möglichkeit unseren Installationsservice zu bestellen. Wir sorgen für eine reibungslose Installation in Ihrem Shop: <http://www.sellxed.com/shop/de/integration-und-installation.html>

### .htaccess Verzeichnisschutz

Für den Test des Zahlungsmoduls muss jeglicher Verzeichnisschutz oder IP Sperre auf Ihrem Server zwingend ausgeschaltet sein, sonst kann es sein, dass das Zahlungsfeedback von Worldpay JSON nicht bis zu Ihrem Shop durchdringt.

### <span id="page-5-0"></span>1.2 System Anforderungen

Generell hat das Plugin die gleichen Anforderungen an das System wie Shopware selber. Nachfolgend finden Sie die wichtigsten Anforderungen des Plugins:

- PHP Version: 5.4.x oder höher
- OpenSSL: Aktuelle Version mit Unterstützung von TLS 1.2 oder höher.
- fsockopen: Die PHP Funktion fsockopen muss zur Verfügung stehen. Das Plugin muss Verbindungen zu anderen Servern öffnen können.
- PHP Funktionen: Im weiteren müssen alle gängigen PHP Funktionen zur Verfügung stehen.

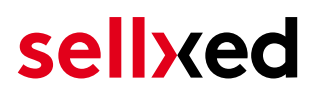

## <span id="page-6-0"></span>2 Konfigration des Worldpay JSON Backend

## <span id="page-6-1"></span>2.1 API Keys

#### <span id="page-6-2"></span>2.1.1 Generelle Einstellungen

Sie müssen keine Konfigurationen vornehmen. Die API Keys (Merchant ID, Service Key, Client Key) finden Sie im Worldpay JSON Backend unter Settings > API Keys. Diese müssen nicht angepasst werden.

### <span id="page-6-3"></span>2.1.2 Webhooks

Unter Settings > Webhooks können Sie Webhooks eintragen. Bitte beachten Sie, dass die URL nur Kleinbuchstaben enthalten darf da sie sonst abgelehnt wird.

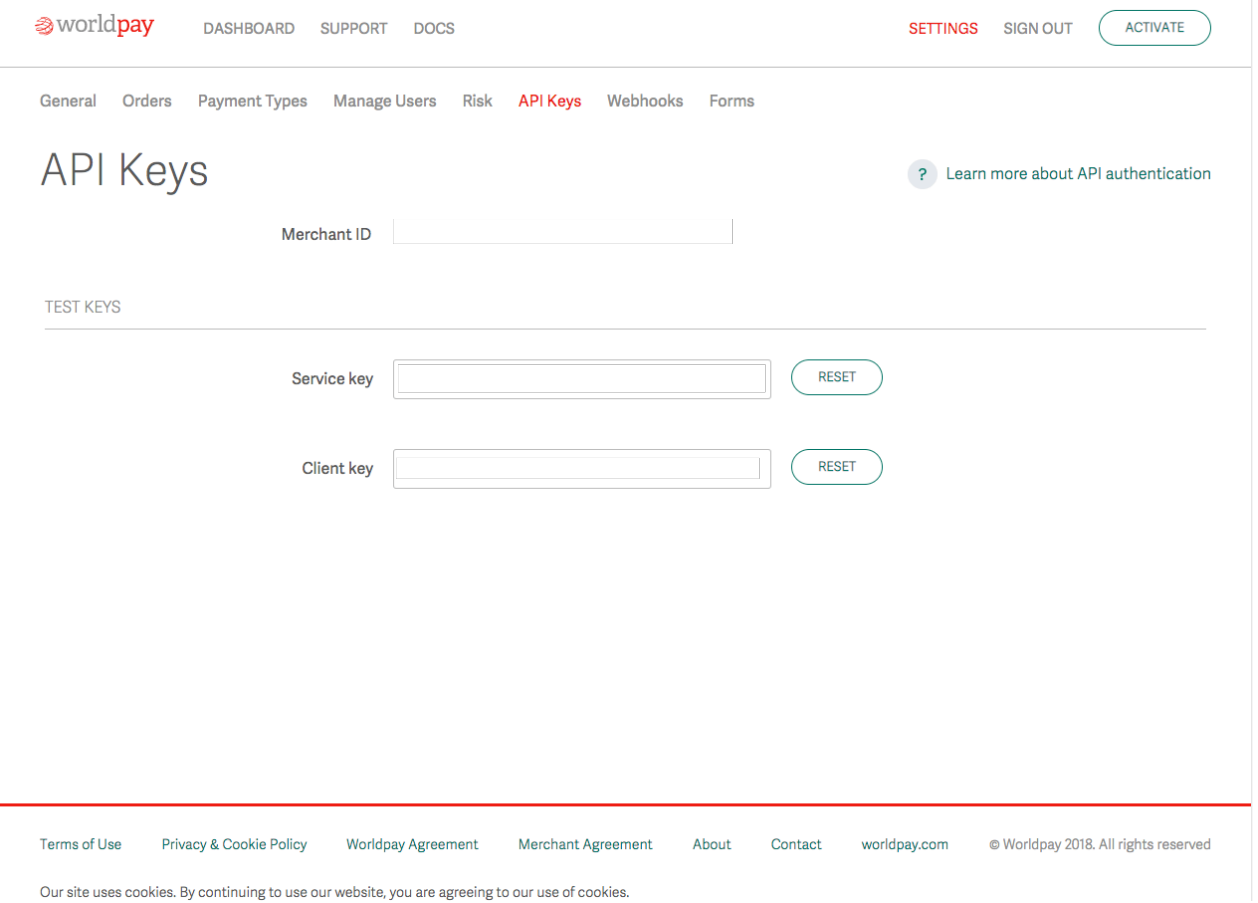

Abbildung 2.1: Merchant ID, Service Key, Client Key

# <span id="page-7-0"></span>3 Modul Installation im Shopware Shop

## <span id="page-7-1"></span>3.1 Installation

Sie sollten zu diesem Zeitpunkt bereits im Besitz des Moduls sein. Falls nicht erhalten Sie die Moduldateien in Ihrem Benutzerkonto im [sellxed Shop](https://www.sellxed.com/shop/de/customer/account/login/) (Menüpunkt "Meine Downloadartikel"). Um das Modul in Ihrem Shopware Shop zu installieren, führen Sie bitte folgende Schritte durch:

- 1. Laden Sie das Plugin herunter. Den Download finden Sie in Ihrem sellxed.com Account unter "Meine Downloadartikel".
- 2. Entpacken Sie das Archive, welches Sie heruntergeladen haben.
- 3. Im entpackten Ordner finden Sie einen Ordner "files"
- 4. Für einige Shops werden verschiedene Versionen des Plugins zur Verfügung gestellt.
- 5. Laden Sie nun mit Ihrem preferierten FTP Programm **den ganzen Inhalt** dieses Ordners ins Stammverzeichnis Ihres Shops. Bei gewissen Shops gibt es einen spezifischen Ordner, welcher die Plugins enthält. Sollte dies der Fall sein laden Sie das Plugin in diesen Ordner hoch. Stellen Sie sicher, dass die Ordner nur zusammengeführt werden und nicht ersetzt.
- 6. Falls nicht bereits geschehen, loggen Sie sich bitte in Ihrem Shop ein.

## <span id="page-7-2"></span>3.2 Updates und Upgrades

Während der Supportdauer, erhalten Sie unbeschränkten Zugriff auf Updates und Upgrades in Ihrem Kundenkonto. Um über solche Updates informiert zu werden abonnieren Sie bitte den RSS-Feed. Mehr Informationen hierzu finden Sie hier: [http://www.sellxed.com/de/updates\\_upgrades.](http://www.sellxed.com/de/updates_upgrades)

### <span id="page-7-3"></span>3.2.1 Update Checklist

Bitte führen Sie vor jedem Update folgende Schritte durch:

- 1. Erstellen Sie immer ein Backup der Files und der Datenbank, bevor Sie mit dem Update beginnen
- 2. Testen Sie das Update auf einem **Testsystem**. Wir testen die Module intern, es kann aber sein, dass im Zusammenspiel mit anderen Plugins weitere Fehler auftreten.
- 3. Warten Sie bis die Files vollständig auf den Server gespielt sind und besuchen Sie dann die Konfigurationsseite des Hauptmoduls. Falls vorhanden leeren Sie bitte auch noch alle Caches des Shopssystems

Je nach Update kann es sein, dass eine Datenbankmigration durchgeführt werden muss. Wir empfehlen Ihnen daher, dass Update zu einem Zeitpunkt durchzuführen, an dem nicht zu viele Kunden auf Ihrem Shop zugreifen.

### Vorsicht bei Updates im Live Shop

Besondere Vorsicht ist bei Updates im Live Shop geboten. Testen Sie ein Update immer zuerst in einem Testsystem. Unser Support Team hilft Ihnen gerne bei Problemen. Bei Updates direkt im Live-System kann es jedoch zu unterbrüchen kommen, welche je nach Support Ressourcen bis zu 2 Tage dauern können.

#### <span id="page-8-0"></span>3.2.2 Update Instruktionen

Bevor Sie das Update aufspielen, lesen Sie bitte die Update Instruktionen. Diese finden sich am Ende der Pluginseite im Changelog. Sofern nichts weiteres in den Update Instruktionen steht, können die Files einfach überschrieben werden.

#### <span id="page-9-0"></span>3.2.3 Updaten des Plugin von der WorldpayJsonCw zur CwbWorldpayJsonCw Version.

Wir planen dieses Plguin in kürze im Showpare Store zu veröffentlichen. Damit dies möglich ist möglich ist musste unser Code angepasst werden. Die grössten Änderungen betreffen ein Prefix für unsere PHP Klassennamen, sowie das Umbennen des Plugin Ordners. Dadurch ist es nicht möglich ein Update durch einfaches überschrieben der existierenden Dateien durchzuführen. Dieser Abschnitt erklärt die benötigten Schritte für ein Update.

### Vorsicht bei Updates im Live Shop

Bitte testen Sie ein Update zuerst in Ihrem Testsystem, damit Sie das Update verifizieren können.

### Mehrere Plugins

Falls Sie mehrere Plugins von uns benutzn, müssen alle geupdated werden.If you are using multiple plugins from us. You need to update all of them to the new version.

- 1. Den Wartungsmodus des Shops aktivieren.
- 2. Erstellen Sie ein BackUp ihrer Datenbank und den Datein auf dem Server. Ohne dies können Sie bei einem Problem, nicht auf die alte Version zurückfallen.
- 3. Laden Sie die neuen Dateien hoch.
- 4. Deaktivieren Sie das existierende Plugin. Das Plugin noch nicht deinstallieren.
- 5. Installieren und aktivieren Sie das neue Plugin.
- 6. Falls Sie eigenes CSS oder Template Datein für unsere Modul haben, müssen Sie dies fürs neue Plugin anpassen.
- 7. Falls Sie den Shopware API Endpoint dieses Plguins benutzen, müssen Sie die URL auf den neuen Endpoint ändern.
- 8. Überprüfen Sie die Haupt-und Methodeneinstellungen.
- 9. Deinstallieren Sie das alte Plugin.
- 10. Löschen Sie die Dateien des alten Plugins. Die folgenden Dateien und Ordner müssen gelöscht werden falls sie existieren:
	- engine/Shopware/Plugins/Local/Frontend/WorldpayJsonCw
	- engine/Library/Customweb
	- engine/Library/Crypt
	- engine/Library/File
	- engine/Library/Math
	- engine/Library/Mobile
	- engine/Library/Net
	- engine/Library/PhoneNumber
	- engine/Library/System

- engine/Library/loader.php
- engine/Library/openssl.cnf

11. Führe Sie eine Testtransaktion durch, um das Update zu überprüfen.

12. Den Wartungsmodus des Shops deaktivieren

## <span id="page-11-0"></span>4 Modul Konfiguration im Shopware Shop

Die Konfiguration teilt sich in zwei Stufen. Der erste Schritt umfasst die Konfiguration des Hauptmoduls mit den Grundeinstellungen (vgl. [Konfiguration des Hauptmodul](#page-11-1)s). In einem zweiten Schritt können für jede [Zahlungsart](#page-11-1) individuelle Konfigurationen vorgenommen werden. Dies bringt Ihnen volle Flexibilität und grösste Anpassung an Ihre Prozesse.

### Erstellen Sie Backups!

Bitte erstellen Sie auf jeden Fall ein Backup des Hauptverzeichnises Ihres Shops. Bei Problemen können Sie so jederzeit wieder zum Ursprungszustand zurückkehren.

Im Weiteren empfehlen wir Ihnen die Integration zuerst auf einem Testsystem durchzuführen. Es kann immer wieder zu Komplikationen mit von Ihnen installierten Drittmodulen kommen. Bei Fragen steht Ihnen unser kompetenter Support gerne zur Verfügung.

### <span id="page-11-1"></span>4.1 Konfiguration des Hauptmoduls

Um das Hauptmodul zu installieren suchen Sie unter Einstellungen > Plugin Manager nach Worldpay JSON. Klicken Sie auf das + Symbol um den Installationsprozess zu starten. Anschliessend öffnen Sie mit dem Klick auf das "bearbeiten" Symbol die Einstellungsmaske und konfigurieren das Hauptmodul.

Tragen Sie die einzelnen Optionen ein, welche Sie teilweise bereits oben in der Konfiguration in der Administrationsoberfläche von Worldpay JSON festgelegt haben. Sollte Ihnen eine Option nicht klar sein, erhalten Sie durch klicken auf das Fragezeichen weitere Informationen zu den Einstellungen.

### <span id="page-11-2"></span>4.2 Konfiguration der Zahlungsart

Nachdem das Hautpmodul erfolgreich konfiguriert wurde, finden Sie unter Einstellungen > Zahlungsarten alle mitgelieferten Zahlungsarten. Aktivieren Sie jede Zahlungsart, welche Sie im Shop anbieten möchten. Sie können für jede Zahlungsart pro Shop (im Falle eines Multishop Set-Ups) individuelle Einstellungen vornehmen und so die Zahlung optimal an Ihre Prozesse anpassen. Die zentralen Optionen werden in der Folge genauer erläutert.

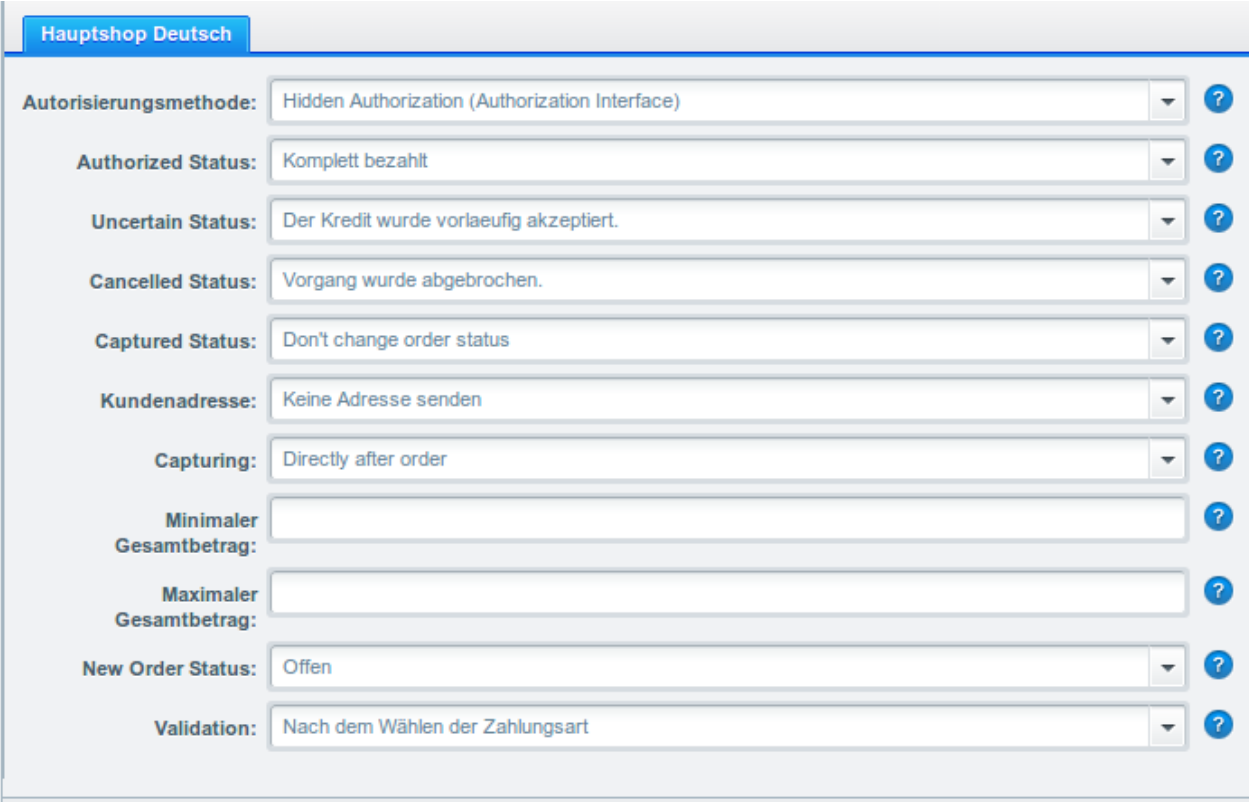

Abbildung 4.1: Konfiguration der Zahlungsart.

## <span id="page-12-0"></span>4.3 Zuordnung der Zahlungsart zu den Versandkosten

Damit die Transaktionen und Versandkosten richtig den Zahlungsweisen zugeordnet werden müssen Sie zwingend die Zahlungsarten den Versandarten zuordnen. Dafür Klicken Sie auf Einstellungen > Versandkosten. Öffnen Sie alle Versandkosten und fügen Sie unter Zahlungsartauswahl die Zahlungsart hinzu.

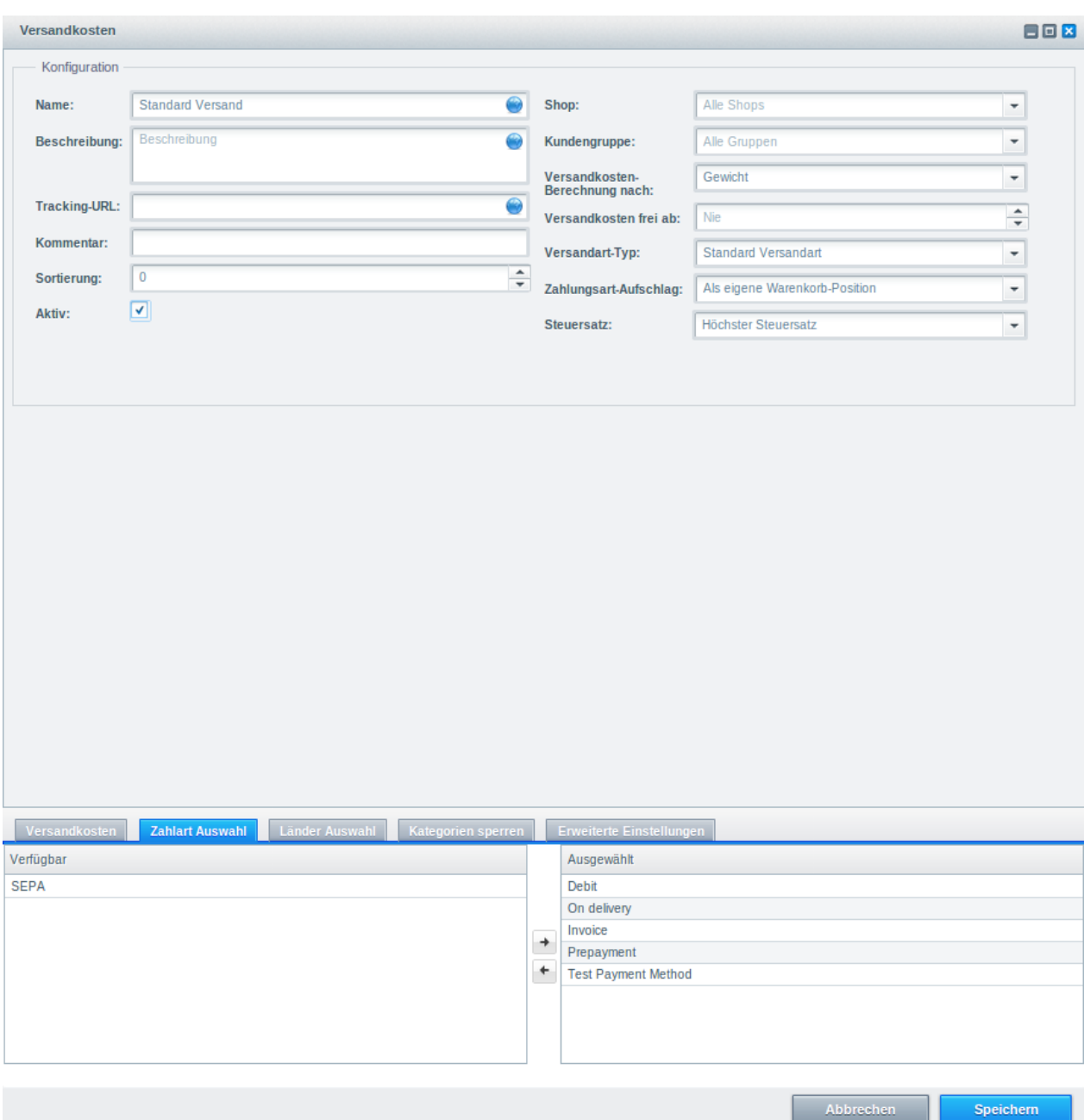

#### Abbildung 4.1: Zuordnung der Zahlungsart zur Versandart.

### Zuordnung von Zahlungsmethoden zur Versandart

Abhängig von der Zahl der mitgelieferten Zahlungsarten kann es sein, dass Sie die Zahlungsarten nicht der Versandart zu ordnen können, weil nicht alle Zahlungsarten angezeigt werden können. Dies ist ein bekannter Fehler in Shopware. Es werden lediglich die ersten 30 Zahlungsarten angezeigt. Löschen Sie alle Zahlungsarten, welche Sie nicht verwenden und die anderen Zahlungsarten werden dann automatisch sichtbar.

### 4.4 Setzen der URL für das Transaktionsfeedback

Damit die Zahlung in Ihrem Shop richtig verarbeitet werden kann, müssen Sie in der

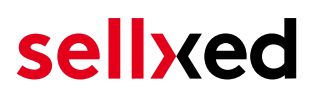

Konfiguration von Worldpay JSON mindestens eine Feedback URL angeben. Die einzutragende URL finden Sie innerhalb Ihres Shopware Shops direkt unter: Configuration > Worldpay JSON > Setup > Setup

### <span id="page-14-0"></span>4.5 Direktes Verbuchen von Bestellungen

Mit der Option "Buchung" legen Sie fest, ob Zahlungen direkt verbucht, oder zuerst autorisiert werden. Sofern Sie in einem ersten Schritt nur autorisieren möchten, stellen Sie sicher, dass die Zahlungen später verbucht werden.

Eine Reservation ist, abhängig von Ihrem Acquiring Vertrag, nur eine gewisse Zeit garantiert. Sollten Sie in dieser Zeit nicht verbuchen, kann es sein, dass die Autorisierung nicht mehr garantiert wird. Weitere Informationen zum Prozess der Verbuchung finden Sie weiter unten.

#### Unterschiedliche Einstellungen zwischen Worldpay JSON - Backend und Modul

Es kann sein, dass die Einstellungen im Modul für die Zahlungsweise Ihre Einstellungen im Backend von Worldpay JSON einfach überschreiben.

### <span id="page-14-1"></span>4.6 Unsicherer Status

Sie können Bestellungen, für welche die Zahlung noch nicht garantiert werden kann, speziell markieren. Dies erlaubt Ihnen diese Bestellung vor dem Versand noch einmal manuell zu prüfen.

### <span id="page-14-2"></span>4.6.1 Setzen von Order-Status

Sie können für jede Zahlungsart festlegen in welchen Status die Bestellung je nach Buchungsstatus verschoben werden soll. Es handelt sich hier um den initialen Status der Bestellung.

## <span id="page-14-3"></span>4.7 Optional: Validierung

Mit der Validierung steuern Sie den Zeitpunkt wann eine Zahlungsart im Checkout angezeigt werden soll. Diese Einstellung ist für Module relevant bei denen die Benutzung von Voraussetzungen Ihres Kunden abhängig ist. Beispielsweise wenn noch eine Bonitätsprüfung erfolgen soll, oder die Zahlungsart nur in gewissen Ländern verfügbar ist. Es kann sein, dass diese Einstellung bei Ihnen nicht ersichtlich ist. Dann überspringen Sie diesen Punkt. Damit die Bonitätsprüfung beziehungsweise Adressvalidierung auch mit europäischen Zeichen funktioniert, muss bei gewissen PSP-Einstellungen das Charset des "Blowfish mode" auf "UTF-8" gesetzt werden.

Sollte die Einstellung ersichtlich sein, haben Sie die Wahl zwischen folgenden Optionen:

Validierung vor Auswahl der Zahlungsmethode: Es erfolgt vor der Auswahl der Methode eine Validierungsprüfung. Sofern die Voraussetzungen nicht erfüllt sind, wird die Zahlungsart nicht angezeigt.

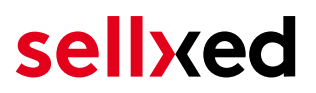

- Validierung nach der Auswahl der Zahlungsmethode: Die Prüfung der Voraussetzung erfolgt nach der Wahl und vor der Bestätigung der Bestellung.
- Während der Autorisierung: Die Validierungsprüfung erfolgt durch Worldpay JSON während dem Autorisierungsprozess. Die Zahlungsmethode wird auf jeden Fall angezeigt.

### <span id="page-15-0"></span>4.8 Setzen der URL für das Transaktionsfeedback

Damit die Zahlung in Ihrem Shop richtig verarbeitet werden kann, müssen Sie in der Konfiguration von Worldpay JSON mindestens eine Feedback URL angeben. Die einzutragende URL finden Sie innerhalb Ihres Shopware Shops direkt unterConfiguration > Worldpay JSON > Setup.

#### <span id="page-15-1"></span>4.8.1 Nutzung der integrierten Multi-Shop Funktionalität von Shopware

Das Zahlungsmodul unterstützt das Multishop Feature von Shopware. Wenn Sie mehrere Shops über dieselbe Administrationsoberfläche von Shopware verwalten sind keine weiteren Anpassungen in der Konfiguration notwendig. Das Modul erkennt automatisch, welchem Shop die Bestellung zugeordnet werden muss. Voraussetzung ist jedoch, dass die einzelnen Subshops innerhalb von Shopware richtig konfiguriert wurden.

#### <span id="page-15-2"></span>4.8.2 Verwendung von virtuellen URLs bei Shopware

Unser Modul untersützt die Multi Shop Funktion von Shopware. Wenn Sie jedoch mit virtuellen URLs arbeiten möchten, ist es notwendig, dass Sie die für Ihre Untershops ein Multishop Set Up mit Multishop Modul einrichten.

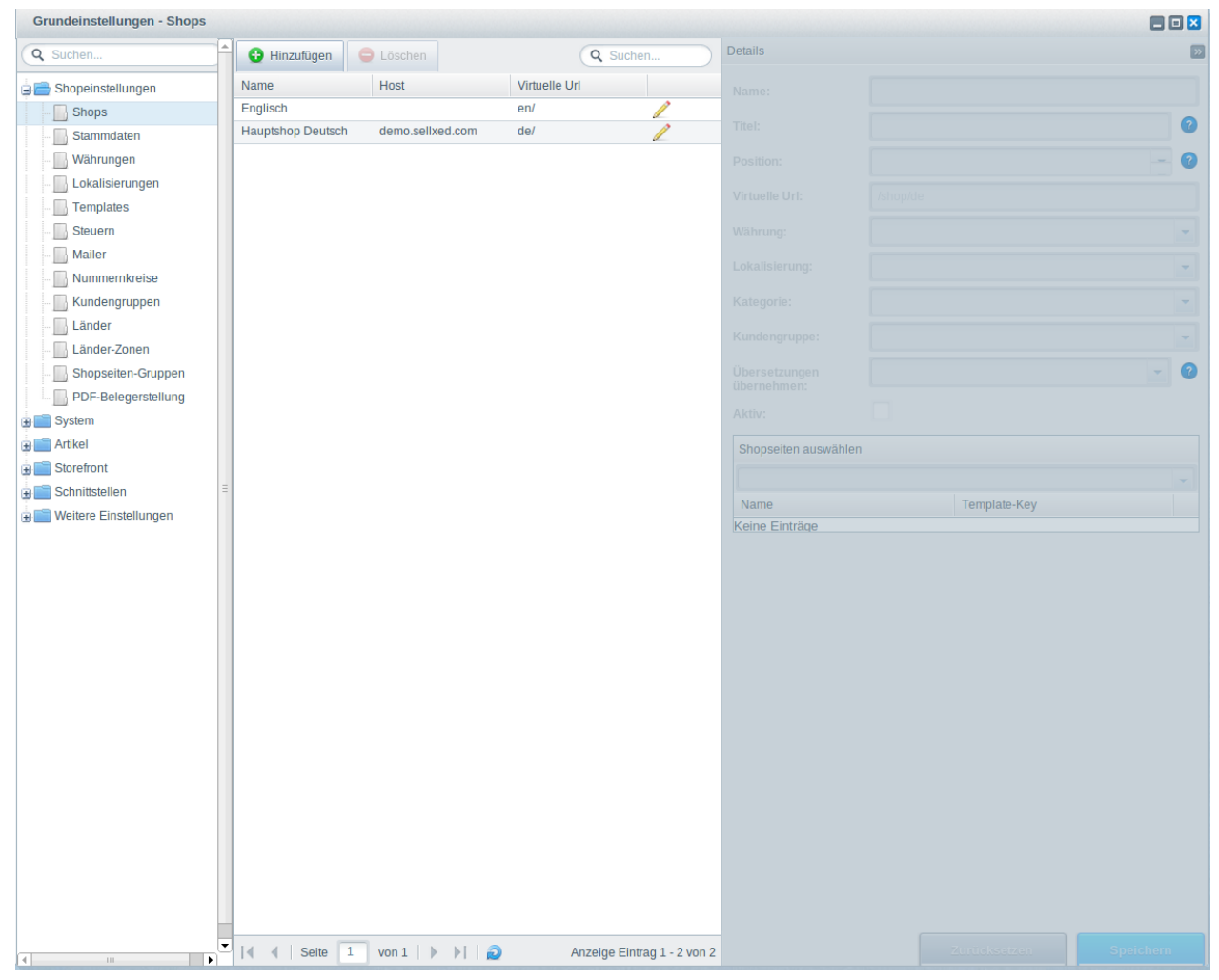

Abbildung 4.1: Virtuelle URLs bei Showpare

Folgen Sie den Instruktionen des Multi Shop Moduls und tragen Sie die jeweilige Rücksprung URL Ihres Shops unter Verwendung der jeweiligen virtuellen URL ein.

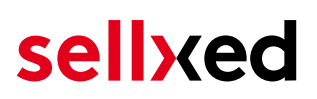

## <span id="page-17-0"></span>5 Einstellungen / Konfiguration von Zahlungsarten

## <span id="page-17-1"></span>5.1 Allgemeine Informationen zu den Zahlungsarten

Das Plugin wird mit einer grossen Auswahl von Zahlungsarten ausgeliefert. Sollte eine Zahlungsart nicht verfügbar sein, bitten wir Sie sich mit uns in Verbindung zu setzen.

Für die Nutzung einer Zahlungsmethode muss die Zahlungsart in Ihrem Konto bei Worldpay JSON und im Shop aktiviert sein. Informationen zur Konfiguration des Zahlungsmoduls finden Sie weiter oben.

In den folgenden Punkten finden Sie wichtige Informationen zu bestimmten Zahlungsarten, die sich vom Standard unterscheiden.

## <span id="page-17-2"></span>5.2 Informationen zum Zahlungszustand

Sie können für jede Zahlungsart den initialen Zahlungsstatus individuell definieren (Status für autorisierte Zahlungen etc). Dabei definieren Sie den Zahlungsstatus für die einzelnen Zustände abhängig von der Verarbeitungsart der Bestellung (verbucht, autorisiert, etc.). Es handelt sich dabei um den initialen Status, welcher die Bestellung annimmt. Abhängig von der durch Sie durchgeführten Mutationen kann sich der Status ändern.

### Wichtige Info bezüglich dem Bestellstatus

Setzen Sie den Status nie auf Pending Worldpay JSON oder einen ähnlich lautenden pending status, der durch das Modul eingeführt wird.

### <span id="page-17-3"></span>5.2.1 Bestellstatus "ausstehend" / bevorstehende Zahlung (oder ähnlich)

Bestellungen mit dem Status 'pending Worldpay JSON' sind pendente Bestellungen. Der Status wird gesetzt, wenn der Kunde für die Zahlung umgeleitet wird aber nicht erfolgreich zurückkehrt oder das Feedback nicht bis zu Ihrem Shop gekommen ist (Kunde hat das Fenster auf der Payment Page geschlossen und die Zahlung nicht abgeschlossen). Abhängig von der Zahlungsart werden diese Bestellungen automatisch in abgebrochene Bestellungen umgewandelt und der Lagerbestand wieder freigegeben (sofern der Cronjob Aktiviert ist). Diese Zeitspanne hängt von den Eigenheiten der Zahlungsart ab, und kann nicht konfiguriert werden.

Wenn Sie eine Vielzahl ausstehender Bestellungen haben, deutet dies in der Regel darauf hin, dass die Notifikationen von Ihrem Webserver zu Worldpay JSON blockiert werden. In diesem Fall überprüfen Sie die Einstellungen Ihrer Firewall und bitten den Hoster die IPs und User Agents von Worldpay JSON zu aktivieren.

#### <span id="page-18-0"></span>5.2.2 Abgebrochene / stornierte Bestellungen

Bestellungen, die als abgebrochen markiert werden, wurden wie oben beschrieben automatisch in diesen Status aufgrund des Timeouts versetzt. Abgebrochen werden aber auch alle Bestellungen, welche von den Kunden aktiv abgebrochen wurden.

## <span id="page-19-0"></span>6 Das Modul in Aktion

In der Folge finden Sie eine Übersicht über die wichtigsten Funktionen im täglichen Gebrauch des Worldpay JSON Moduls.

### <span id="page-19-1"></span>6.1 Verbuchen / Stornieren von Bestellungen

### <span id="page-19-2"></span>6.1.1 Verbuchen von Bestellungen

### Beachten Sie

Das Transaktionsmanagement zwischen Worldpay JSON und Shopware ist nicht synchronisiert. Wenn Sie Zahlungen bei Worldpay JSON verbuchen, wird der Status im Shop nicht angepasst und ein zweites Verbuchen im Shop ist nicht möglich.

Damit Sie Bestellungen verbuchen können, müssen Sie sicherstellen, dass Sie in den Einstellungen in der [Zahlungsart](#page-11-2) die Verbuchung auf deferred eingestellt haben.

Öffnen Sie die Bestellung welche Sie verbuchen möchten und wechseln Sie in den Tab Transaktionen. Innerhalb der Transaktionsansicht finden Sie den Tab Buchungen. Tragen Sie einen beliebigen Betrag ein welchen Sie der Kundenkarte belasten möchten. Mit dem Klick auf Buchen erfolgt eine direkte Verbuchung der Bestellung bei Worldpay JSON.

### <span id="page-19-3"></span>6.1.2 Stornieren

Mit dem Klick auf den Button Stornieren löschen Sie die initiale Autorisation auf der Kundenkarte. Der vorautorisierte Betrag wird auf der Kreditkarte Ihres Kunden sofort entlastet.

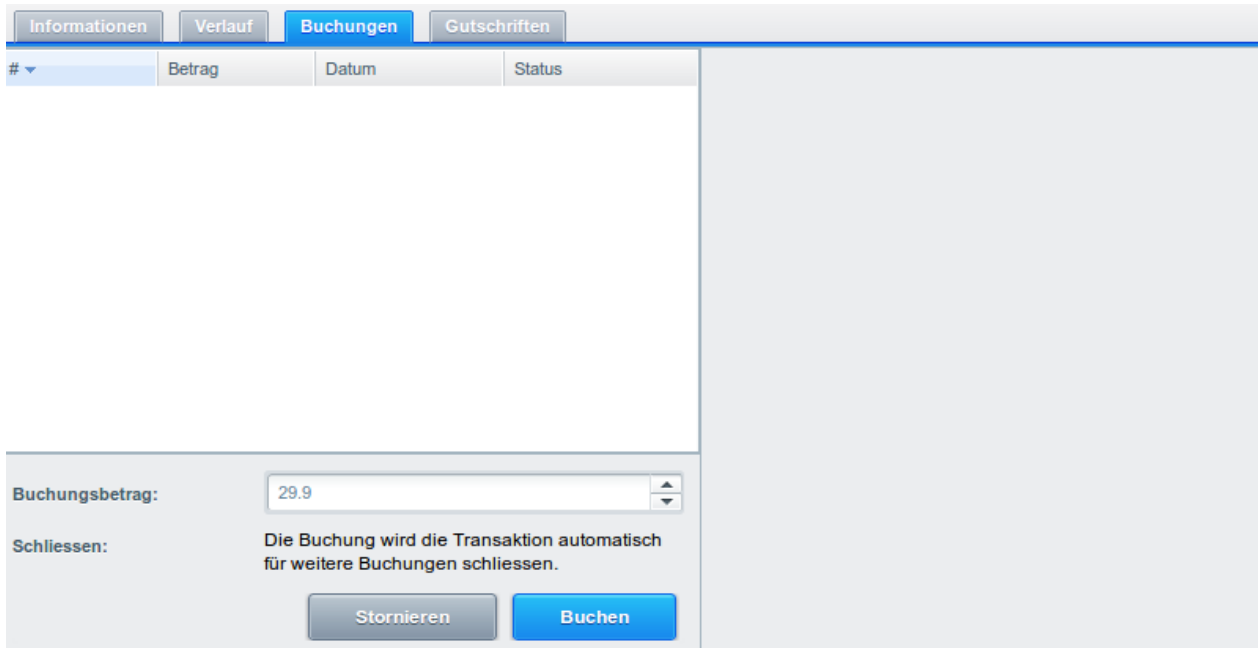

Abbildung 6.1: Verbuchen/Stornieren von Bestellungen innerhalb von Shopware

## <span id="page-20-0"></span>6.2 Nützliche Transaktionsinformationen zur Bestellung

Sie finden nach dem Öffnen jeder Bestellung, welche mit unser Modul abgewickelt wurde, eine Übersicht über die wichtigsten Informationen zur Transaktion, sowie eine Transaktionshistory, welche Aufschluss gibt, was bisher mit der Transaktion passiert ist.

Um zur Ansicht der Transaktionsinformationen zu gelangen öffnen Sie die Bestellung und welchseln Sie in den Tab Transaktionen. Hier finden Sie alle Autorisierungsversuche und dazugehörige Informationen.

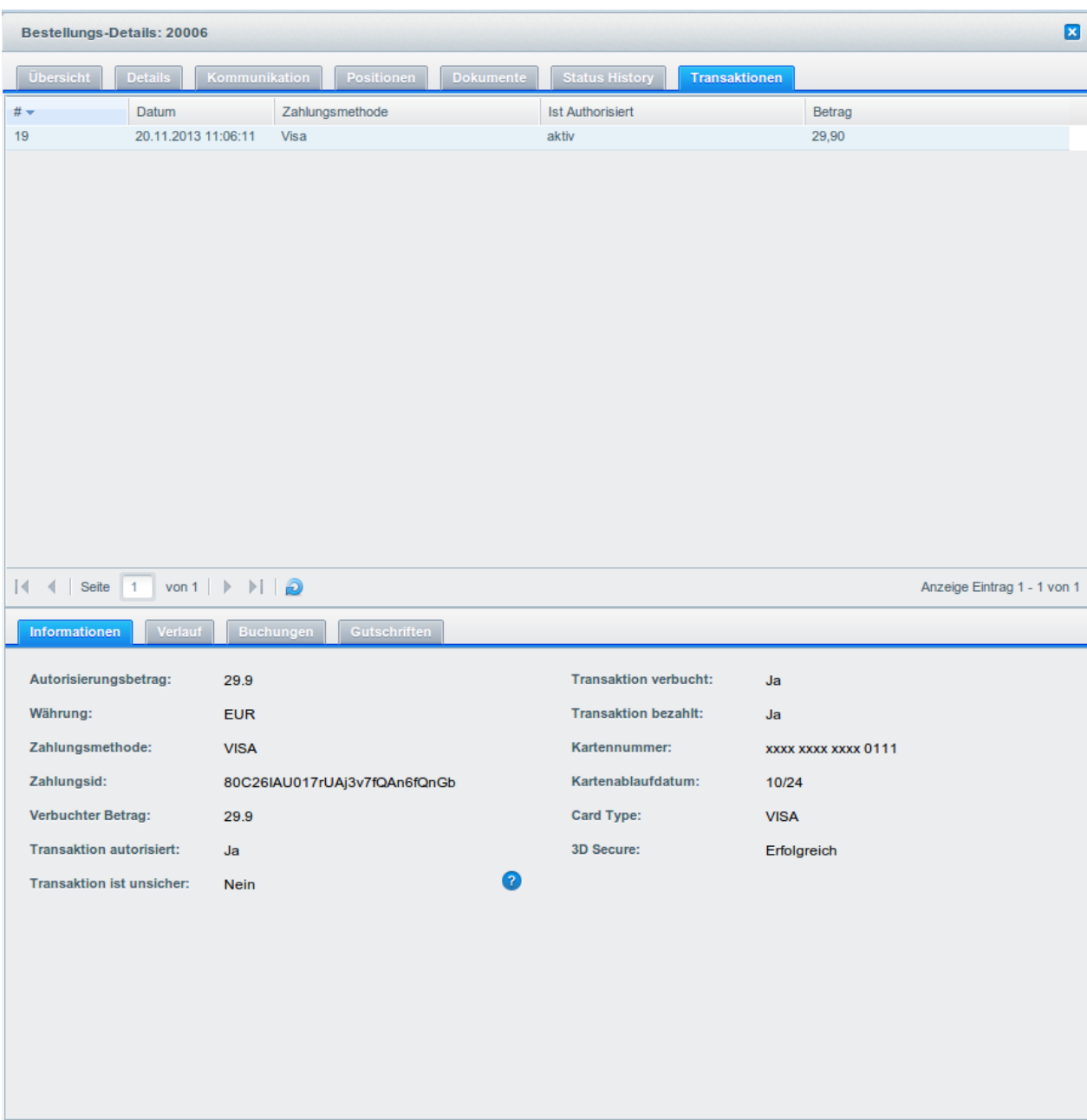

Abbildung 6.1: Transaktionsinformationen innerhalb Shopware.

## <span id="page-21-0"></span>6.3 Gutschriften

Für belastete Transaktionen können Sie Gutschriften direkt im Shop erstellen und automatisch an Worldpay JSON übermitteln. Zu diesem Zweck öffnen Sie die Bestellung. Wechseln Sie in den Tab Transaktionen. Es öffnet sich ein neues Fenster. Wechseln Sie anschliessend in den Tab Gutschriften um Bestellungen rückzuvergüten.

Um die Rückerstattung eines oder mehreren Artikel geben Sie die gewünschte Anzahl ein. Mit dem Klick auf Gutschreiben wird die Gutschriftsanfrage direkt an Worldpay JSON übermittelt. Diese wird dann über die vom Kunden für die Transaktion ausgewählte Zahlungsmethode rückerstattet.

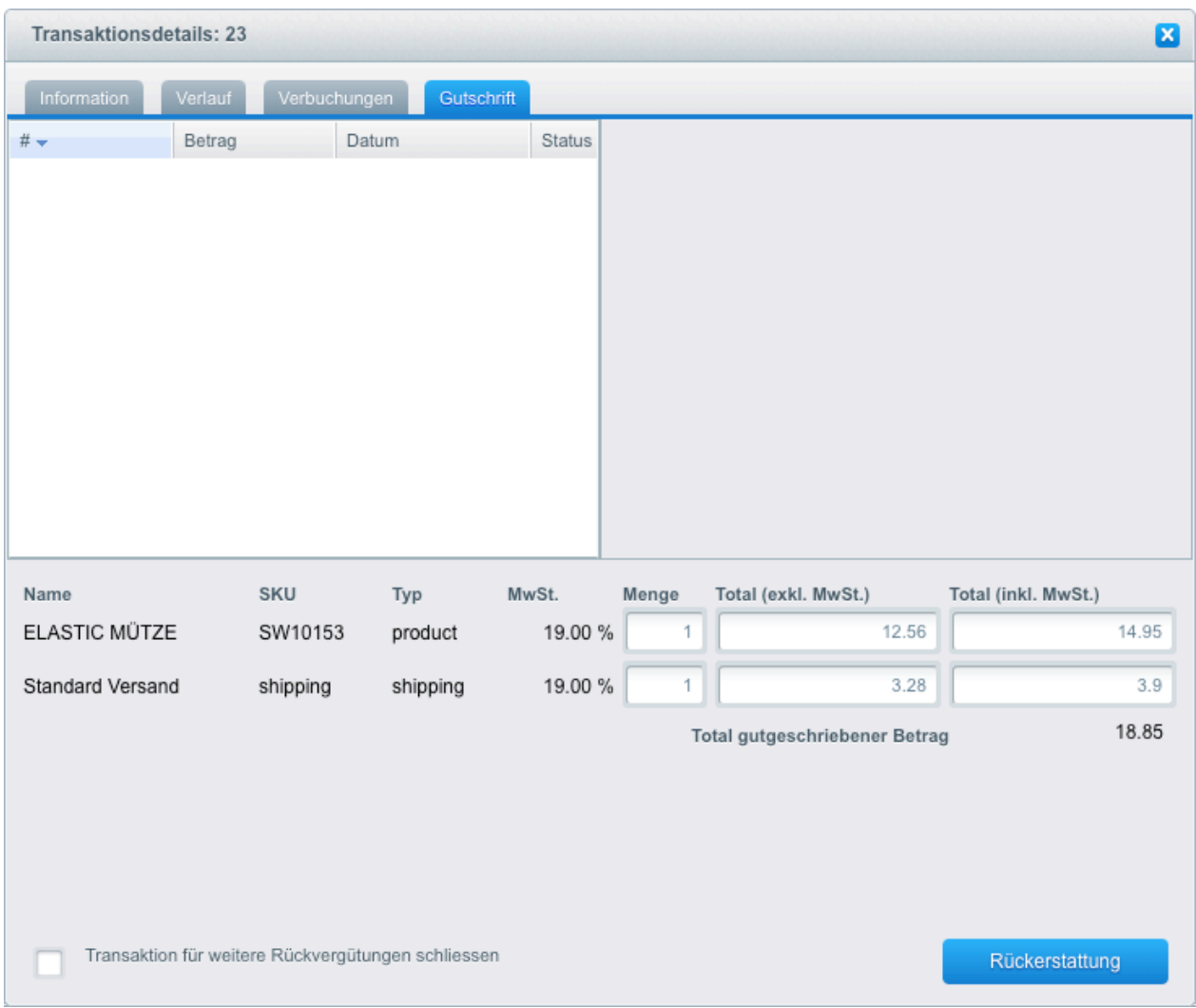

Abbildung 6.1: Rückerstattungen von Bestellungen innerhalb von Shopware.

Bitte beachten Sie, dass Sie maximal 100% des ursprünglich gebuchten Betrags rückvergüten können.

Das Ausführen einer Gutschrift verändert nicht den Status der Bestellung.

### <span id="page-22-0"></span>6.4 Nutzung des Alias Managers / Token Lösung

Mit dem Alias Manager können Kreditkarten Ihrer Kunden für spätere Einkäufe sicher bei Worldpay JSON gespeichert werden. Die Nutzung wird aktiviert indem Sie die Option "Alias Manager" in der Konfiguration der [Zahlungsart](#page-11-1) aktivieren. Für spätere Einkäufe kann der Kunde zwischen den bereits gespeicherten Karten wählen und muss so nicht die gesamte Karte nochmals erfassen.

#### Zahlungs-Formular

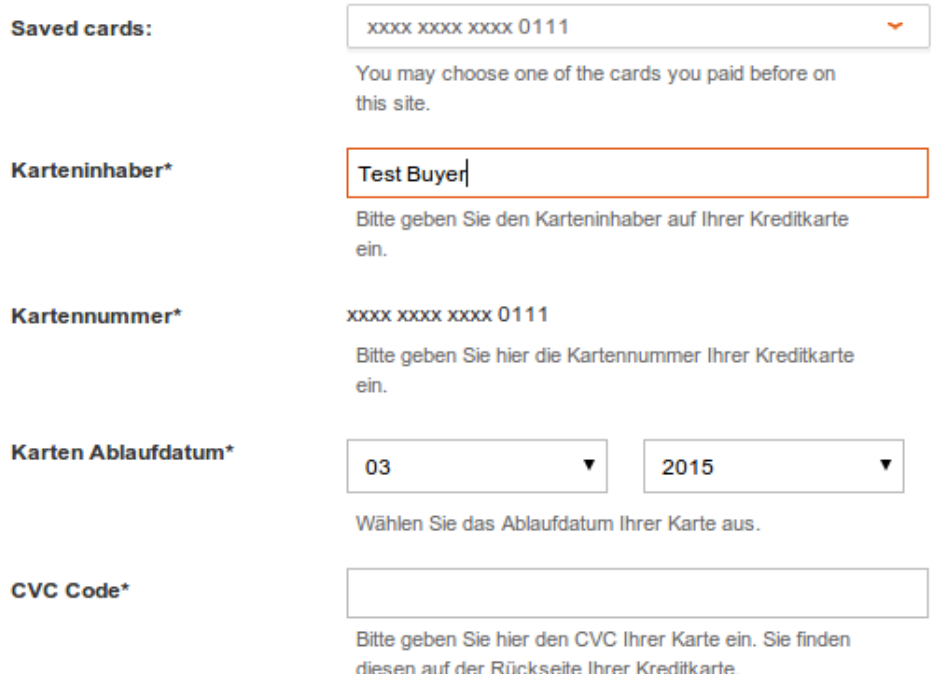

Abbildung 6.1: Alias Manager Nutzung innerhalb von Shopware.

### Bitte beachten Sie!

Die Nutzung des Alias Managers benötigt die Freischaltung der entsprechenden Option bei Worldpay JSON. Nehmen Sie dafür bitte direkt Kontakt mit dem Support von Worldpay JSON auf.

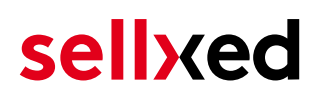

## <span id="page-24-0"></span>7 Abrufen der Kreditkarteninformationen via Shopware REST API

Bei der Anbindung von ERP Systemen an Shopware kann es sein, dass Sie zusätzliche Informationen über die Shopware API benötigen. Unser Modul stellen Ihnen zahlreiche Zahlungsinformationen über die Shopware REST API zur Verfügung.

Informationen über die Verwendung der Shopware REST API finden Sie in der [Shopware](https://developers.shopware.com/developers-guide/rest-api/) [Developers Guide.](https://developers.shopware.com/developers-guide/rest-api/)

Der Service kann unter https://www.shop-url.com/path/to/shop/api /CwbworldpayjsoncwTransactions aufgerufen werden. Der Aufruf obiger URL führt dazu, dass alle Transaktionen aufgelistet werden. Sie können durch das Anhängen der Transaction ID nach der jeweiligen Transaktions ID filtern. Die Transaktions ID finden Sie in den Bestellungen (Customer > Payments > Worldpay JSON ).

Zusätzlich kann auch über die Payment ID (wird durch Worldpay JSON vergeben) auf die Transaktion zugegriffen werden. Dazu muss noch 'usePaymentId=1' as Parameter an die URL angehängt werden.

## <span id="page-24-1"></span>7.1 Einrichten Cron Job

Um die zeitgesteuerten Funktionen des Plugins zu aktivieren (bspw. Update Service, Löschen pendenter Bestellungen, etc.) müssen Sie in Shopware Cron Jobs einrichten. Insbesondere die Update funktion ermöglicht Ihnen nachträgliche Änderungen der Transaktion bei Worldpay JSON über die API abzuholen. Für Zahlungsarten welche eine verzögerte Autorisierung verwenden wird dies zwingend benötigt. Es kan sein, dass hier zusätzliche Optionen freigeschaltet werden müssen.

Dass Modul verwendet den Standard Shopware Cron. Informationen zur Einrichtung finden Sie hier: [https://community.shopware.com/Cronjobs\\_detail\\_1102.html.](https://community.shopware.com/Cronjobs_detail_1102.html)

## <span id="page-25-0"></span>8 Testing

Bevor Sie vom Test Modus in den Live Modus wechseln, sollten Sie das Modul ausführlich testen.

### Testen

Vergessen Sie nicht, nach erfoglreichem Testing den Betriebsmodus von Test auf Live umzustellen.

## <span id="page-25-1"></span>8.1 Testdaten

Nachfolgend finden Sie die Testdaten für die Zahlungsmethoden:

### Credit / Debit Card

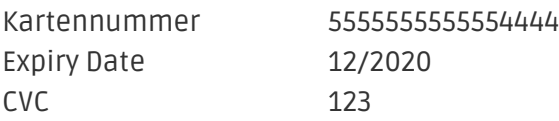

Test Card number

## <span id="page-26-0"></span>9 Fehler und deren Lösungen

Sie finden ausführliche Informationen unter <http://www.sellxed.com/de/faq>. Sollte sich Ihr Problem mit den zur Verfügung gestellten Informationen nicht lösen lassen, melden Sie sich bitte direkt bei uns: <http://www.sellxed.com/de/support>

## <span id="page-26-1"></span>9.1 Die Referrer URL erscheint in meinem Analytics Tool

Unter Umständen kann die Referrer URL von Worldpay JSON fälschlicherweise im Analytics Tool erscheinen. Dies passiert, wenn der Kunde mit einer HTTP Header Weiterleitung zurück in den Shop geleitet wird. Die meisten Analytic Tools können dieses Problem jedoch minimieren, indem die entsprechende URL aus dem Report ausgeschlossen wird.

Für Google Analytics hilft dieses Step-by-Step Guide am Beispiel von PayPal: [Weitere Infos sind](http://www.optimizesmart.com/tracking-true-referrals-in-google-analytics-when-using-paypal-and-other-payment-gateways/) [unter Punkt 4 beschrieben.](http://www.optimizesmart.com/tracking-true-referrals-in-google-analytics-when-using-paypal-and-other-payment-gateways/)

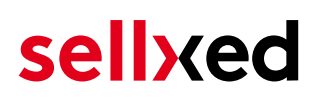

## <span id="page-27-0"></span>10 Kompatibilität zu Third-Party Plugins

Unten aufgeführte Plugins sind kompatibel mit unseren Zahlungsmodulen und erleichtern Ihnen in gewissen Bereichen die Arbeit.

### <span id="page-27-1"></span>10.1 Geburtstag und Geschlecht in Shopware

Für gewisse Zahlungsanbieter ist es nötig den Geburtstag sowie das Geschlecht des Kunden zu prüfen. Shopware tut dies standartmässig nicht. Um diese Abfrgaen zu aktivieren navigieren Sie zu "Einstellungen > Grundeinstellungen > Frontend > Anmeldung / Registrierung" und aktivieren die folgenden Parameter:

- Geburtstag anzeigen
- Geburtstag ist ein Pflichtfeld
- Anrede anzeigen

# <span id="page-28-0"></span>11 Error Logging

Das Modul logged verschiedene unerwartete Fehler und sonstige Fehler abhängig vom konfigurierten Logging Level. Sollte es ein Problem mit dem Modul geben kann das Log Hinweise auf dessen Ursache liefern.

## <span id="page-29-0"></span>12 Erweiterte Informationen

Dieser Abschnitt des Manuals beinhaltet Informationen für Anwender mit speziellen Anforderungen. Sämtliche hier aufgeführte Informationen und Konfigurationen sind optional und für die normale Verwendung des Plugins nicht erforderlich.

## <span id="page-29-1"></span>12.1 Transaction Object

In diesem Abschnitt finden Sie Informationen wie Sie Daten zu einer Transaktion aus der Datenbank auslesen können um diese, z.B. in einem ERP System, weiter zu verarbeiten.

Für die Code Snippets in diesem Abschnitt wird angenommen, dass sich Ihr Script im Stammordner des Shops, in einer Standart Ordnerstruktur befindet.

Initialisieren Sie Shopware in Ihrem Script, dies ist nötig um die Verbindung zur Datenbank herzustellen.

```
require __DIR__ . '/autoload.php';
use Shopware\Kernel;
$environment = 'production';
$kernel = new Kernel($environment, false);
$kernel->boot();
```
Registrieren Sie die Modulklassen.

```
$pluginPath = 'engine/Shopware/Plugins/Local/Frontend/CwbWorldpayJsonCw';
Shopware()->Loader()->registerNamespace('Customweb', 'Customweb/');
Shopware()->Loader()->registerNamespace('CwbWorldpayJsonCw_Helpers', 
$pluginPath . '/Helpers/');
Shopware()->Loader()->registerNamespace('CwbWorldpayJsonCw_Entities', 
$pluginPath . '/Entities/');
Shopware()->Loader()->registerNamespace('CwbWorldpayJsonCw_Components', 
$pluginPath . '/Components/');
Shopware()->Loader()->registerNamespace('Shopware\Components\Api', 
$pluginPath . '/Components/Api/');
require_once $pluginPath . '/Library/loader.php';
```

```
Customweb Core Util Class::registerClassLoader(function ($className){
     return Shopware()->Loader()->loadClass($className);
});
```
Damit alte Transaktionen geladen werden können, muss ein Lgacy Classloader registriert werden.

```
 Customweb_Core_Util_Class::registerClassLoader(function($className){
         if(strpos($className, 'WorldpayJsonCw') === 0){
                  $fileName = substr($className, strrpos($className, '_')+1).".php";
```

```
if(file_exists('engine/Shopware/Plugins/Local/Fronte
                          require_once 'engine/Shopware/Plugins/Local/
                           return true;
 }
 }
             return false;
       });
```
Nun können Sie die Transaktion laden und das transactionObject extrahieren. Laden der Transaktion per Id:

```
$transactionById = CwbWorldpayJsonCw_Helpers_Util::loadTransaction
($transactionId);
$transactionObject = $transactionById->getTransactionObject();
```